## Pagamenti argo didup

## [https://drive.google.com/file/d/1AGa9WxzP6qlIxqd6HNDSG92ZJI6pSHiA/vie](https://drive.google.com/file/d/1AGa9WxzP6qlIxqd6HNDSG92ZJI6pSHiA/view?usp=share_link)

[w?usp=share\\_link](https://drive.google.com/file/d/1AGa9WxzP6qlIxqd6HNDSG92ZJI6pSHiA/view?usp=share_link)

## Pagamenti - app famiglia

A partire dall'aggiornamento 1.12.0 di didUP Famiglia, il genitore ha la possibilità di verificare lo stato dei contributi associati a uno o più figli diversi, appartenenti alla stessa scuola.

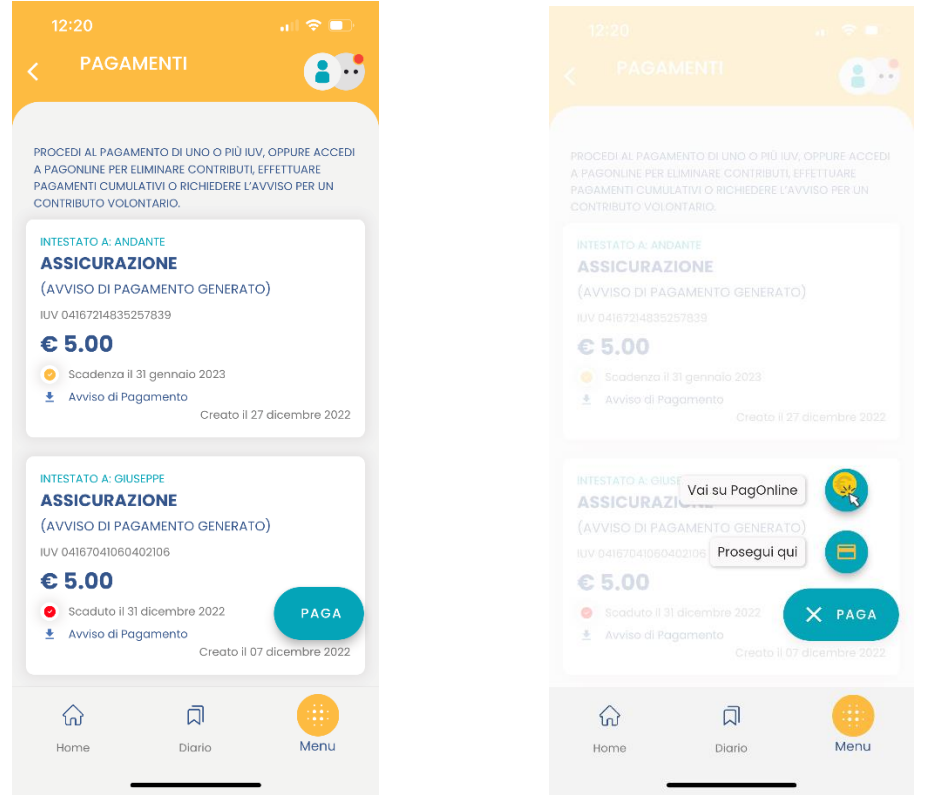

Scaricando l'avviso di pagamento è possibile produrre un file contenente i dati di pagamento. Il documento può essere stampato fisicamente, in modo da poter effettuare il pagamento presso una ricevitoria, o uno sportello bancario. Si può procedere anche tramite l'App-IO, effettuando la lettura del QrCode, oppure tramite Home Banking, inserendo i seguenti dati: Codice avviso, Codice Ente, Importo e Cbill.

Cliccando su Paga, e scegliendo "Prosegui qui", troverà automaticamente selezionati tutti i pagamenti disponibili (non scaduti o con pagamento possibile anche oltre la data di scadenza) o i 5 più recenti, nel caso in cui siano disponibili più di 5 pagamenti. Ricordiamo che non è possibile pagare più di 5 contributi per volta.

Al conferma verrà avviata la sessione di pagamento.

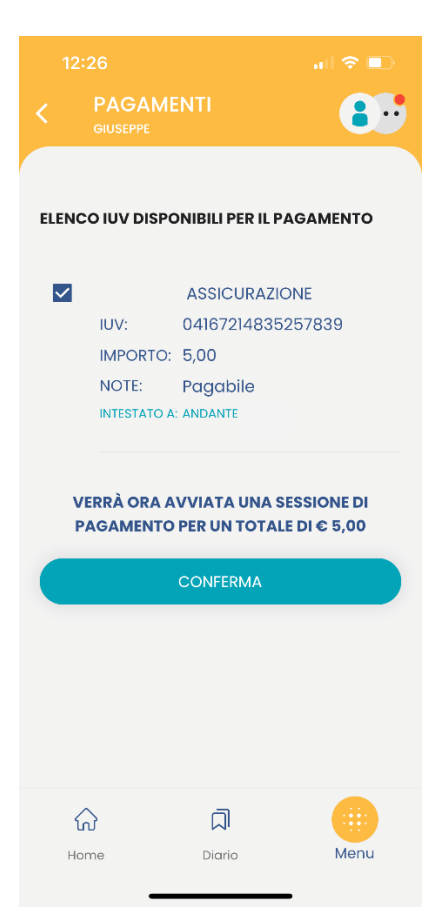

Al click su "Conferma" viene avviata la sessione di pagamento con PagoPA.

Le operazioni che si possono compiere solo accedendo a PagOnline sono invece le seguenti:

- Richiedi un avviso Pagamento Spontaneo singolo
- Richiedi un avviso Pagamento Spontaneo Cumulativo (es. quando il rappresentante di classe effettua un pagamento unico per tutti gli studenti).
- Visualizzare le attestazioni di pagamento dei Pagamenti cumulativi effettuati dai rappresentanti di classe.

Il genitore riceve opportuno avviso se non sono presenti pagamenti per l'anno scolastico corrente o anni scolastici diversi (a cui accede tramite la sezione Curriculum).

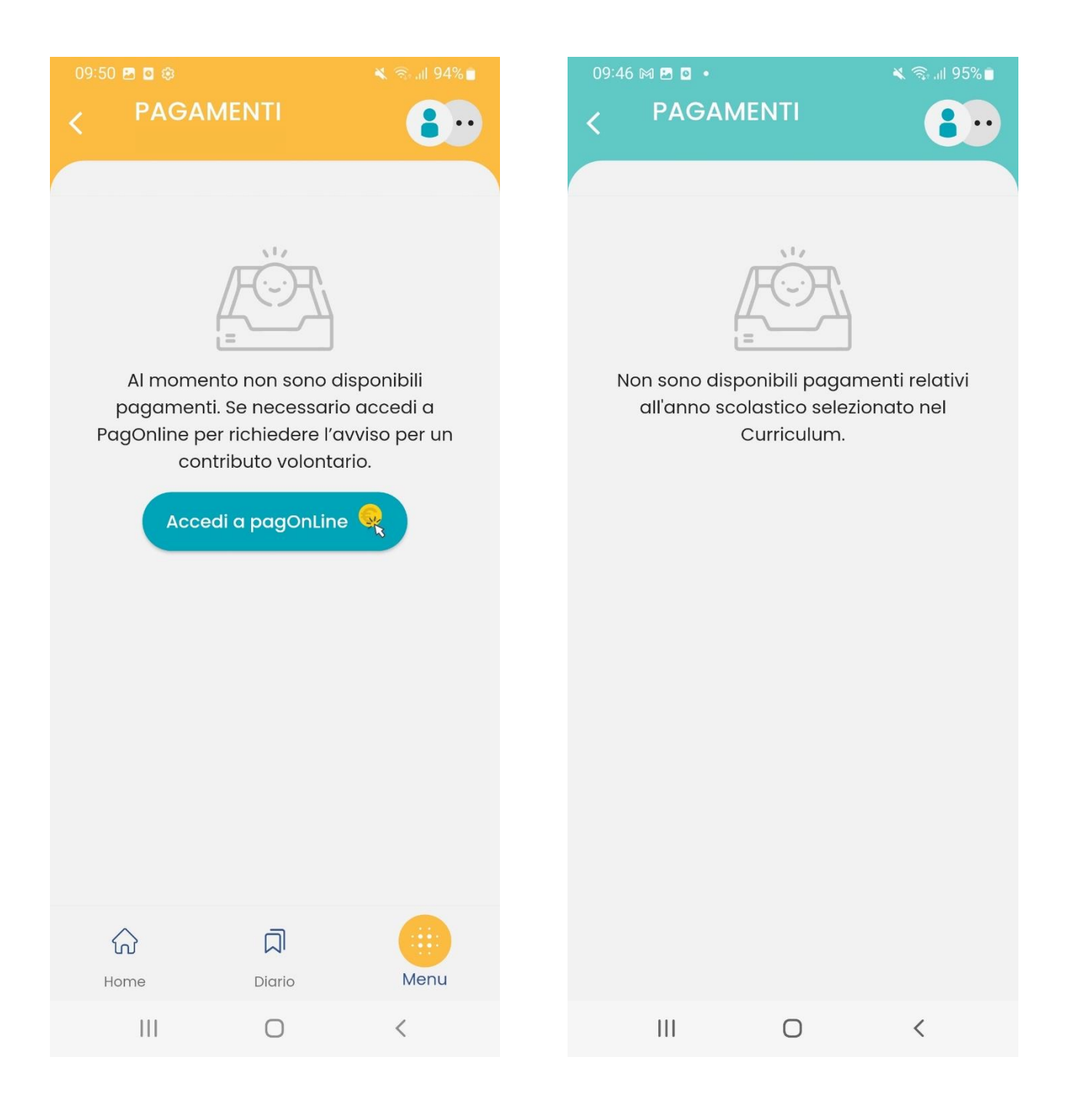